## **ZMAN License 요청하기**

1. 최신 버전의 ZMAN 소프트웨어와 LabView runtime engine 을 http://www.zivelab.com 또는 http://www.wonatech.com 에서 다운 받으십시오.

www.zivelab.com : Support – Software download

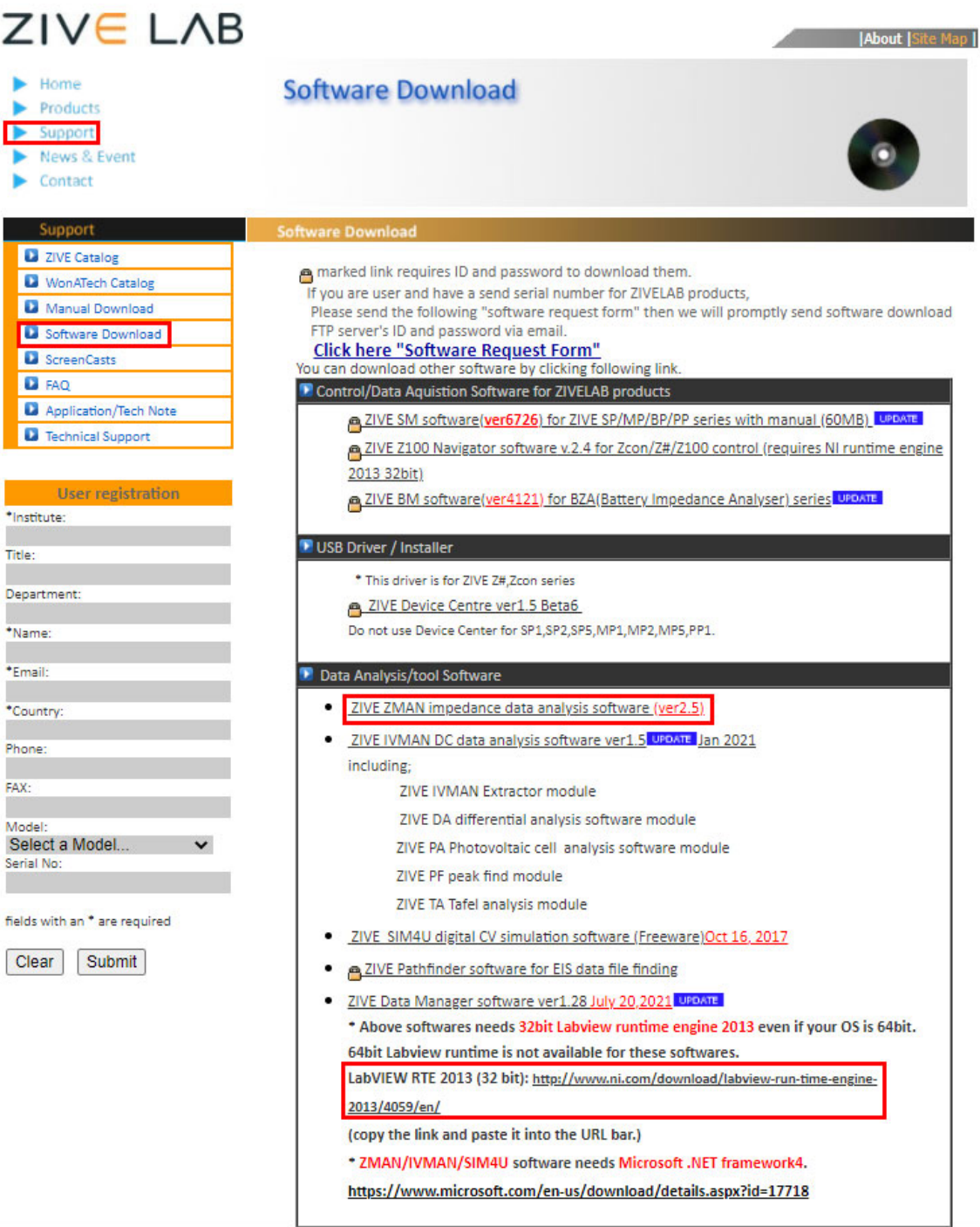

## www.wonatech.com : 자료실 – 소프트웨어

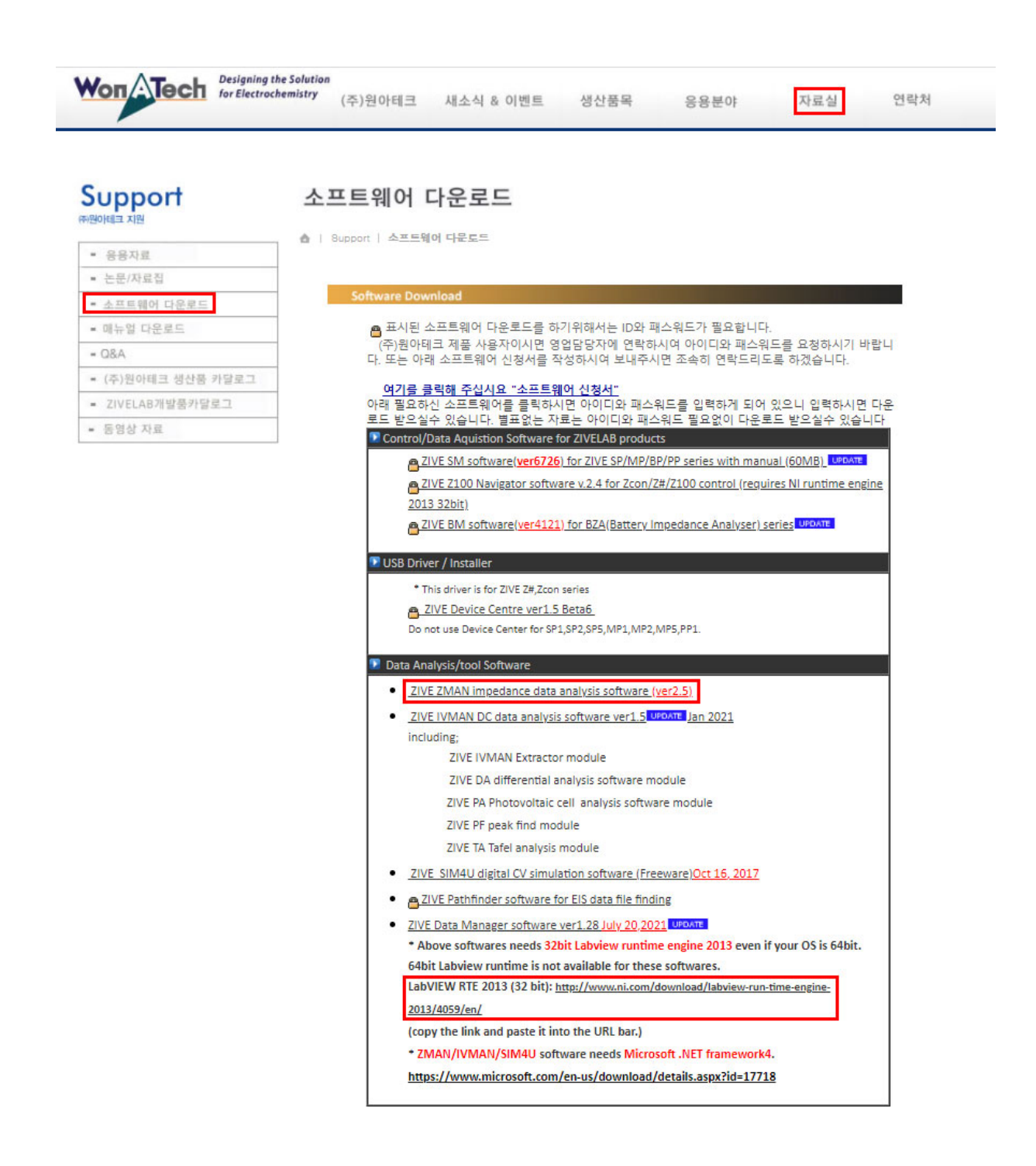

**주의 사항** : ZMAN 소프트웨어는 사용하고자 하는 1대의 PC에 대해 라이선스를 발급하게 됩니다. 아래 정보는 ZMAN 을 설치하실 PC 에서 작업을 수행하여 주십시오.

## 2. ZMAN 소프트웨어를 다운 받으셨으면 프로그램을 실행시키십시오.

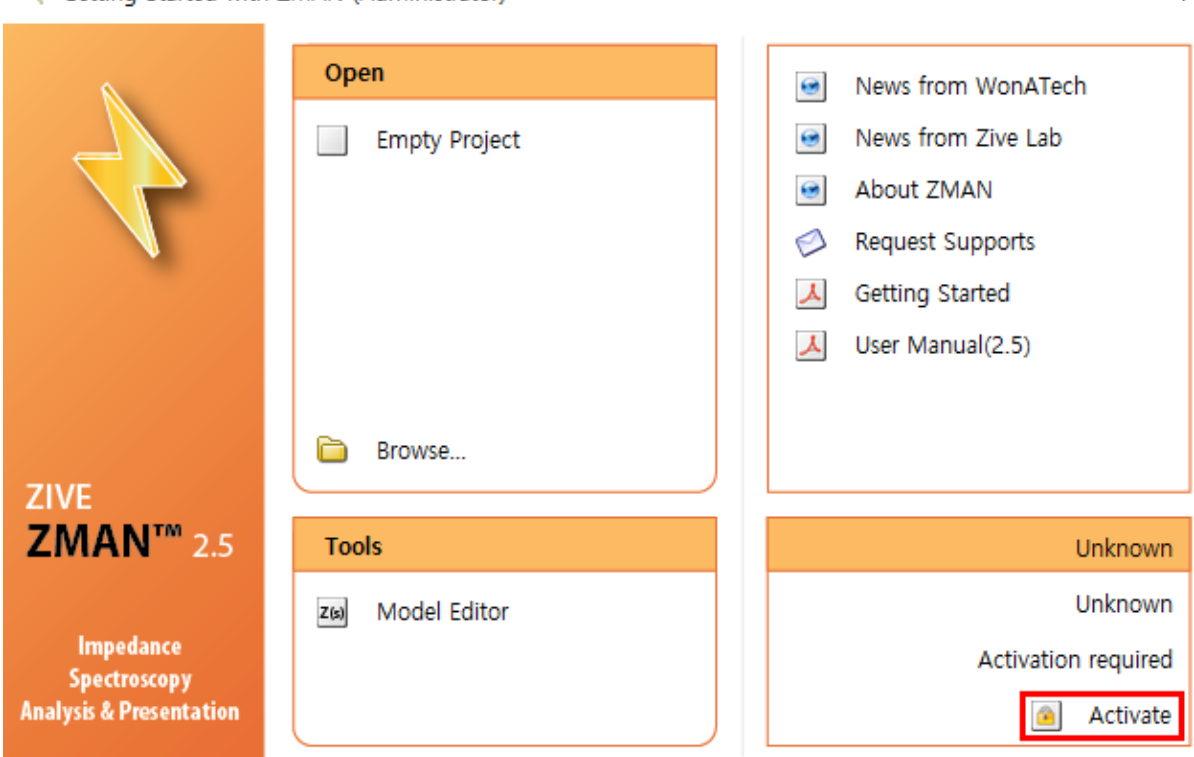

Getting Started with ZMAN (Administrator)

3. 위 빨간 박스의 "Activate" 버튼을 누르시면 라이선스를 요청하는 창이 열립니다. "Request Code" 버튼을 누르십시오.

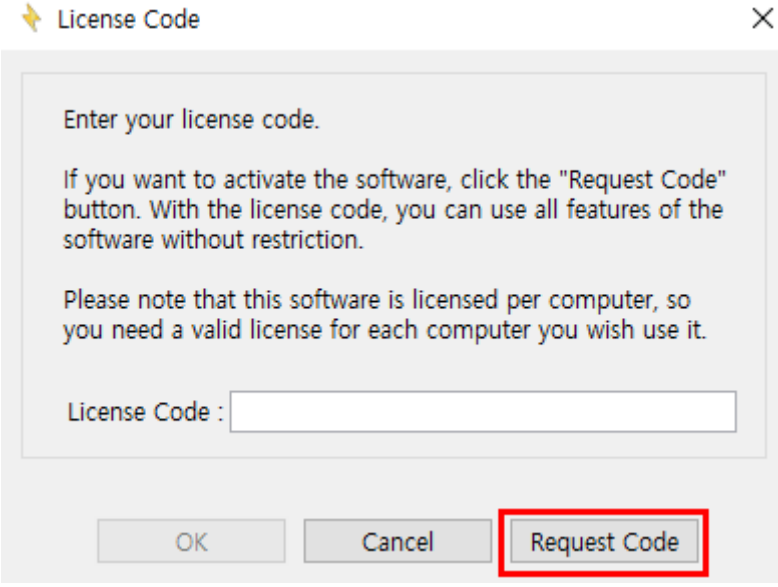

 $\times$ 

4. 라이선스 발급을 위해 아래의 정보를 입력하여 주십시오. 입력이 완료되면 "OK" 버튼을 누르십시오.

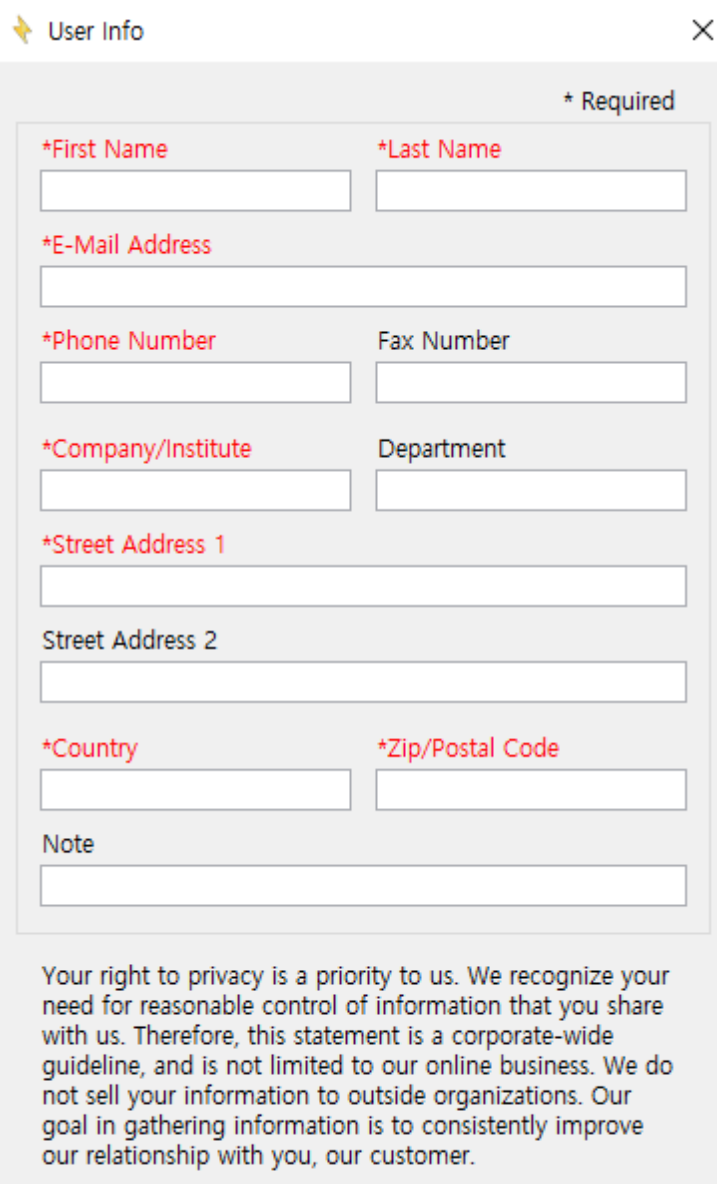

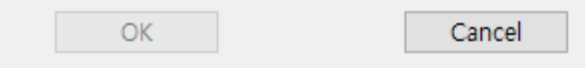

5. "Send Email" 버튼을 누르시거나 인터넷이 연결되어 있지 않은 경우 아래의 내용을 복사하신 후 sales@wonatech.com으로 보내 주십시오.

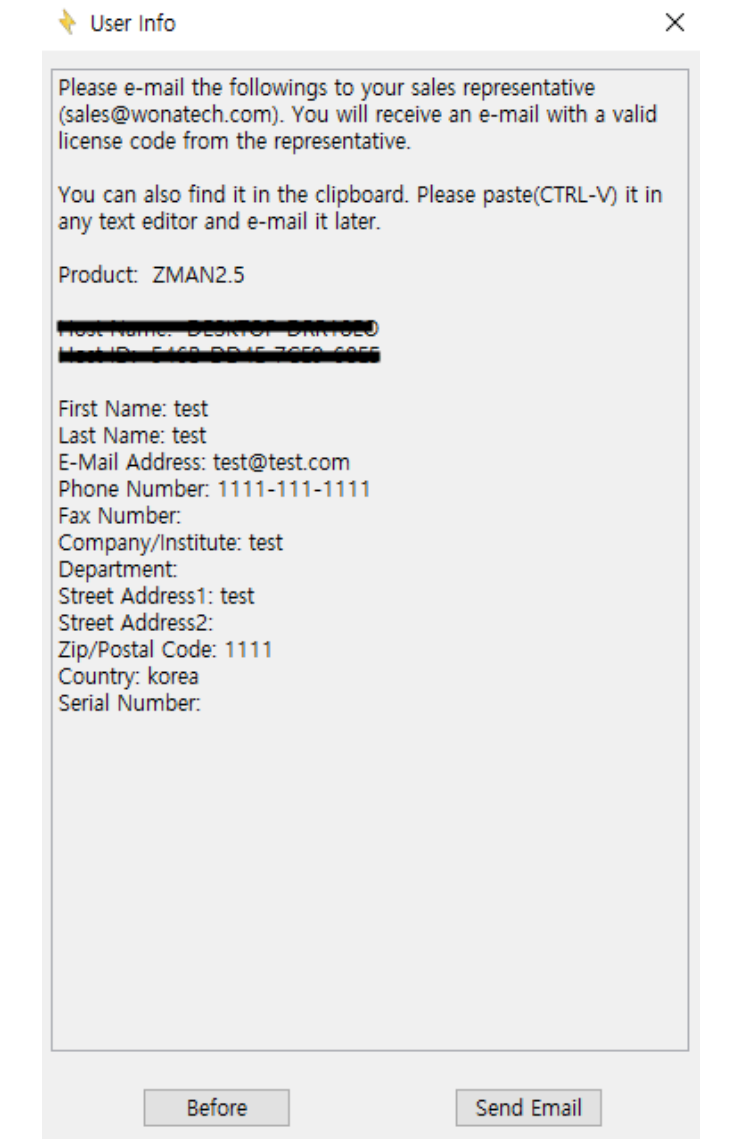

6. 라이선스는 이메일로 발송해 드리며 라이선스를 받으신 후 ZMAN 소프트웨어를 사용하기 위해 이전 단계 3에서 발급받으신 라이선스를 입력 후 OK 버튼을 클릭하십시오.

 $\overline{1}$ 

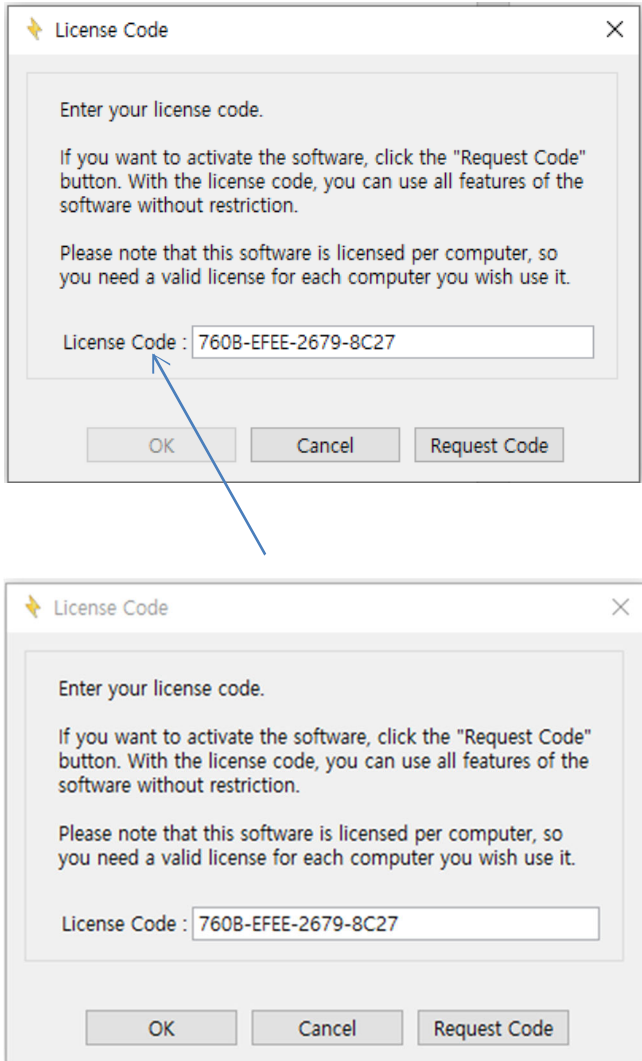

7. 이제 ZMAN 소프트웨어를 사용하실 수 있습니다.

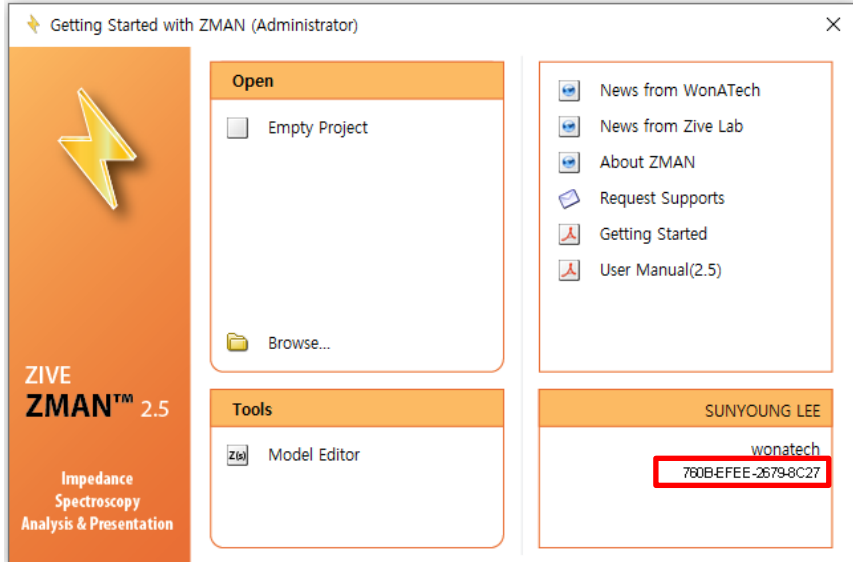